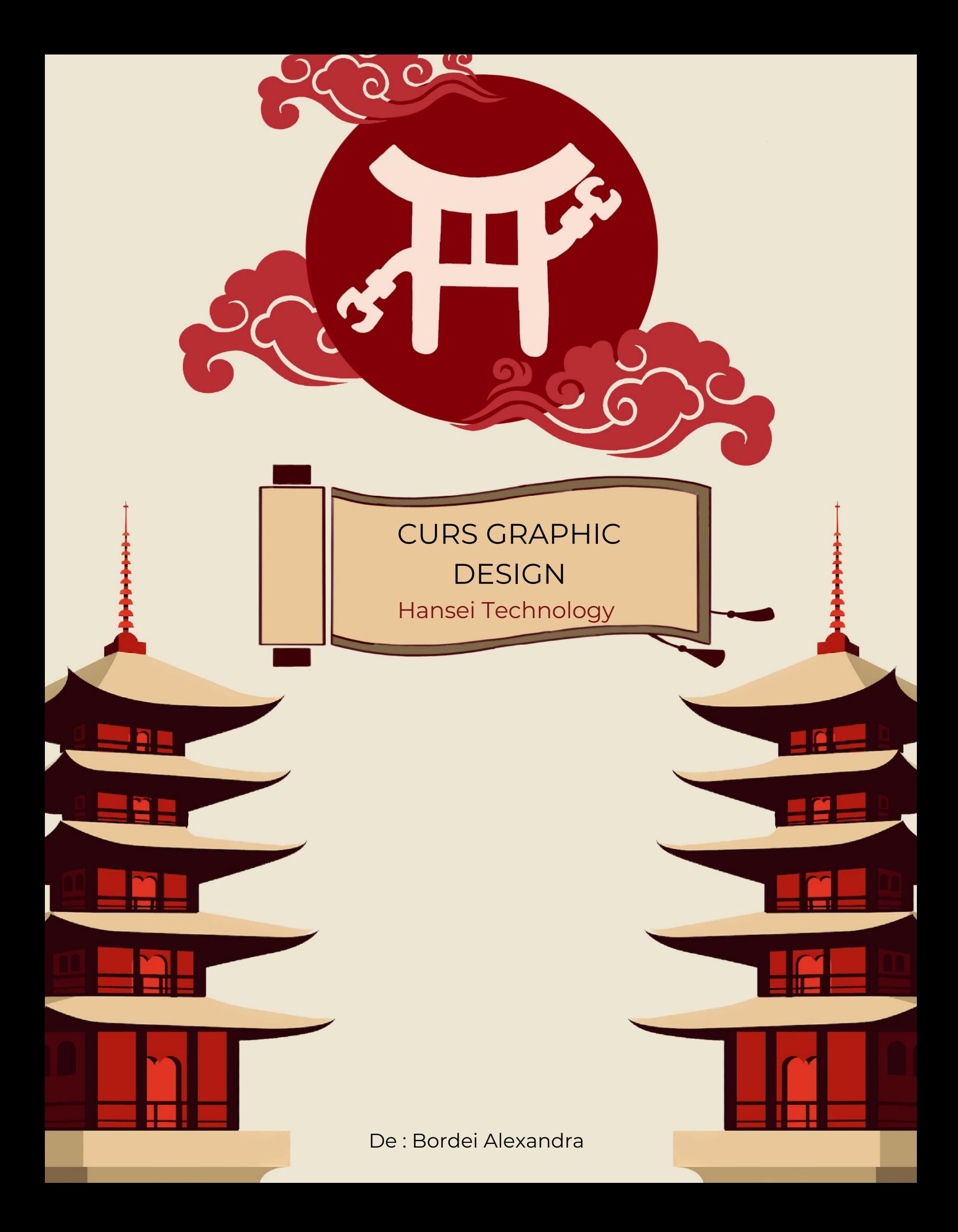

#### **Curs Graphic Design - USCAnnenberg**

Arta comunicării vizuale, denumită și design grafic (sau design vizual), constă în amalgamarea imaginilor, ideilor și cuvintelor în vederea transmiterii de informații către o audiență.

Reprezintă pur și simplu un design de comunicare, fiind o abordare prin care se transmit informații, imagini și idei prin intermediul designului.

Acest design poate varia de la simplitatea unei sigle de afaceri până la complexitatea aspectului paginilor unui site web. Prin intermediul designului grafic, se transmite mesajul unui eveniment, produs sau campanie, reprezentând totodată un mod de exprimare artistică.

#### **Capitole curs:**

- 1. Introducere
- 2. Crearea unui Document Nou
- 3. Navigarea în Documentul Tău
- 4. Înțelegerea și Crearea Artboards
- 5. Crearea Formelor și Adăugarea de Umplere și Contururi
- 6. Utilizarea Instrumentului Pensulă
- 7. Înțelegerea și Desenarea Punctelor de Traseu
- 8. Utilizarea Textului și Crearea Contururilor
- 9. Exportarea

### **CAPITOLUL 1: Introducere**

Adobe Illustrator CC este un program de editare a imaginilor bazat pe vectori. Illustrator este folosit pentru a crea artă vectorială scalabilă pentru proiecte destinate atât tipăririi, cât și mediului online. Ce înseamnă imagine bazată pe vectori? Asta înseamnă că imaginea ta poate fi redimensionată la infinit fără nicio distorsiune sau pixelare. Acest lucru permite crearea de grafică flexibilă care poate fi utilizată la diferite dimensiuni. Acestea pot fi de ajutor atunci când trebuie să redimensionezi un poster sau un obiect artistic de la 8 1/2" X 11" la un ecran digital cu proporțiile de 800px pe 600px.

În acest tutorial, vom acoperi elementele de bază ale lucrului cu Illustrator, cum ar fi înțelegerea traseelor, crearea formelor, crearea și utilizarea artboards, lucrul cu tipografii și altele. Vei dobândi cunoștințe practice despre Illustrator.

# **CAPITOLUL 2: Crearea unui document nou**

- 1. Deschideți Adobe Illustrator.
- 2. Du-te la **Fișier > Nou… (File > New…)**
- 3. Va apărea o fereastră de dialog care îți va permite să setezi parametrii pentru fișierul tău. În Illustrator, lucrezi cu Artboards (table de lucru). Observă că poți să schimbi ușor dimensiunea artboardului pe măsură ce lucrezi, dacă ai nevoie de mai mult spațiu. Poți chiar să creezi mai multe artboards - vom discuta despre asta în detaliu mai târziu.

Pentru acest tutorial, vom crea un logo simplu.

Dă un nume fișierului tău. Pentru început, să începem cu un singur Artboard cu dimensiunile de 600px pe 600px. Vom lucra în pixeli, dar simte-te liber să lucrezi în orice unități te simți confortabil. În cele din urmă, dorim să fie în orientare peisaj (landscape).

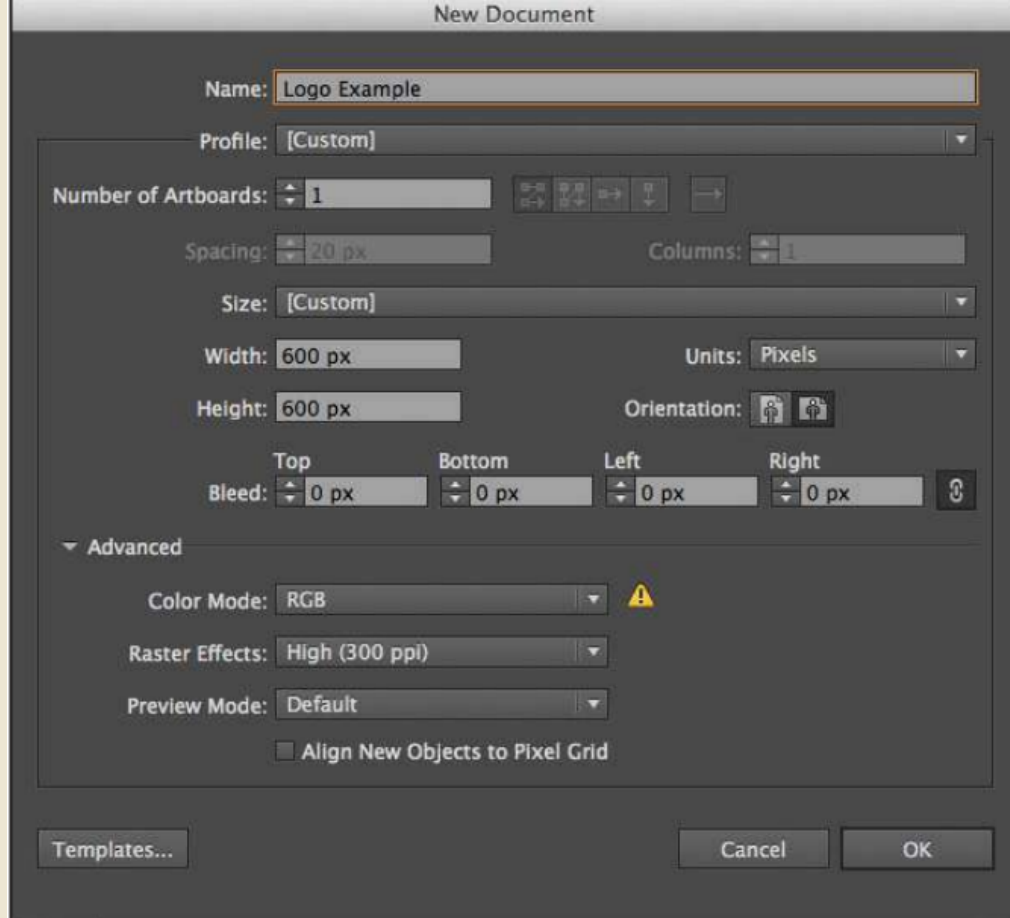

După ce ai făcut toate aceste ajustări, apasă **OK**.

### **CAPITOLUL 3: Navigarea în document**

Fereastra ta va arăta astfel. În cadrul Illustrator-ului, este destul de ușor să navighezi în jurul documentului tău folosind **Instrumentul Hand (H**) și **Instrumentul Zoom (Z)**. Încearcă să folosești aceste instrumente pentru a muta documentul și pentru a face zoom în el sau zoom afară. Folosește scurtăturile lor (H, Z) sau dă clic pe ele în bara de instrumente (marcate în cerc mai jos).

Sfat: Dacă ții apăsată tasta spațiu, poți folosi instrumentul Mână în timp ce folosești majoritatea celorlalte instrumente. Odată ce eliberezi tasta, cursorul se va întoarce la instrumentul pe care îl foloseai anterior. Acest lucru este util atunci când trebuie să te deplasezi în jurul documentului în timp ce folosești un instrument și economisește timpul necesar pentru a comuta între instrumente.

Când folosești instrumentul de zoom, implicit acesta face zoom la interior. Ține apăsată tasta Alt în timp ce folosești instrumentul de zoom pentru a-l schimba în modul de zoom-out (zoom afară). Vei observa că cursorul acum afișează o lupă cu un semn minus (zoom-out) în mijloc în loc de semnul plus (zoom-in).

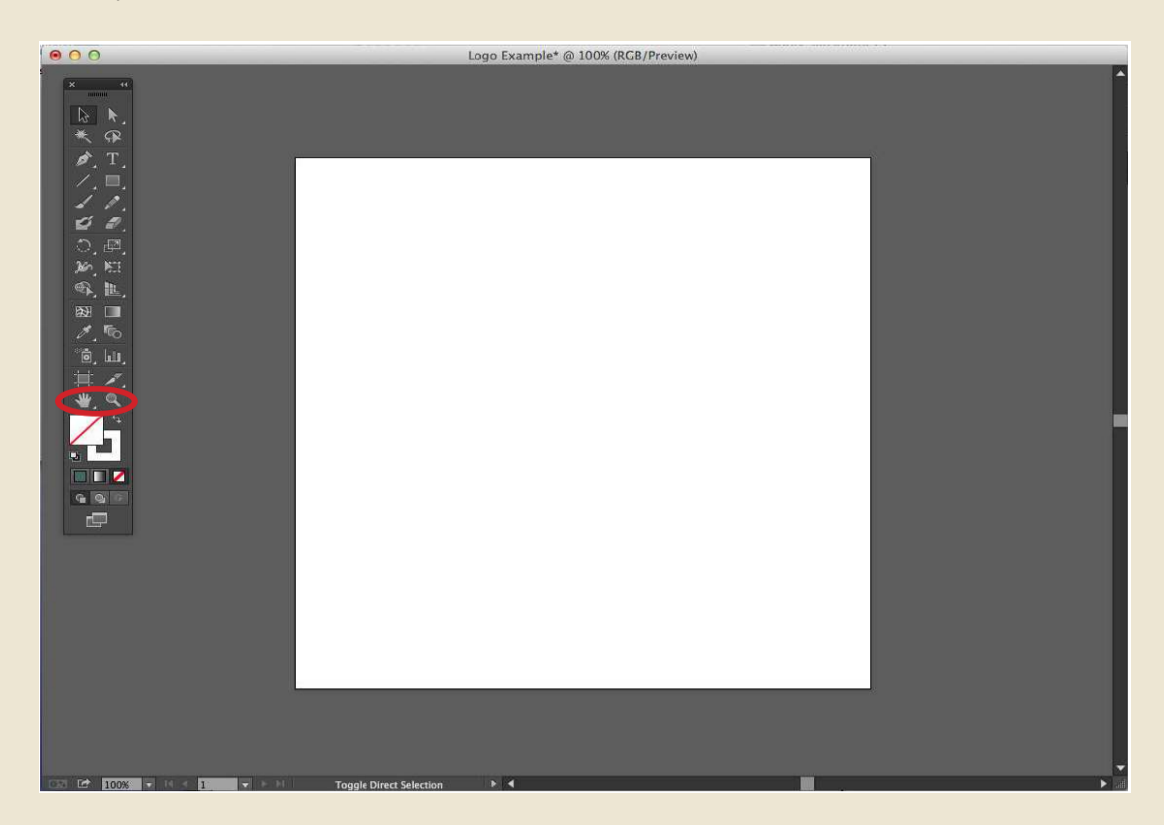

### **CAPITOLUL 4: Înțelegerea și crearea de Artboards**

După cum s-a menționat anterior, atunci când creezi fișierul tău, poți să creezi mai multe artboards încă de la început. De asemenea, le poti adăuga ulterior, după nevoie.

Când creezi un document nou, vei observa această secțiune aici. Poți să crești numărul de artboards, să setezi spațierea dintre artboards, să schimbi modul în care grila de artboards este configurată (Grilă

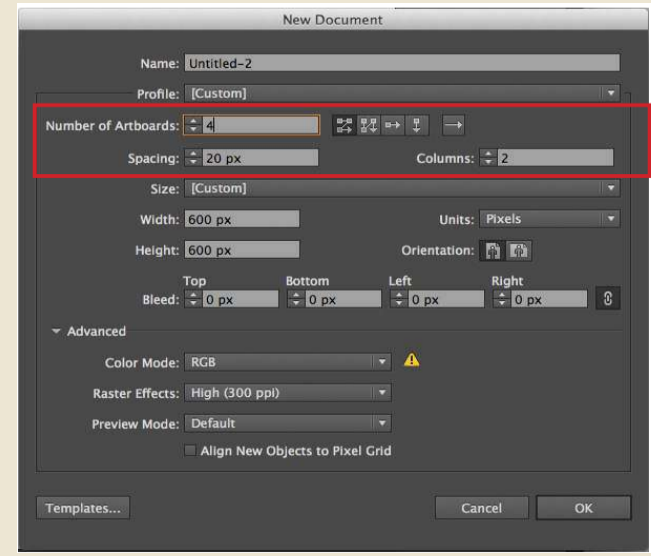

pe rând, Grilă pe coloană, etc.) și să stabilești câte coloane de artboards dorești.

La fel ca și înainte, le poți edita după ce ai creat documentul folosind **Instrumentul Artboard (Shift + O)** sau găsindu-l în bara de instrumente.

Odată în Instrumentul Artboard, în bara de instrumente de sus, vei putea să redenumești Artboard-ul și să schimbi dimensiunile fiecărui artboard. De asemenea, poți plimba manual cursorul peste marcatori în jurul artboards până când apare cursorul și să îl ajustezi. De asemenea, poți plimba cursorul peste centrul artboard-ului și să îl muți în jurul ecranului în cazul în care dorești mai mult spațiu între artboards.

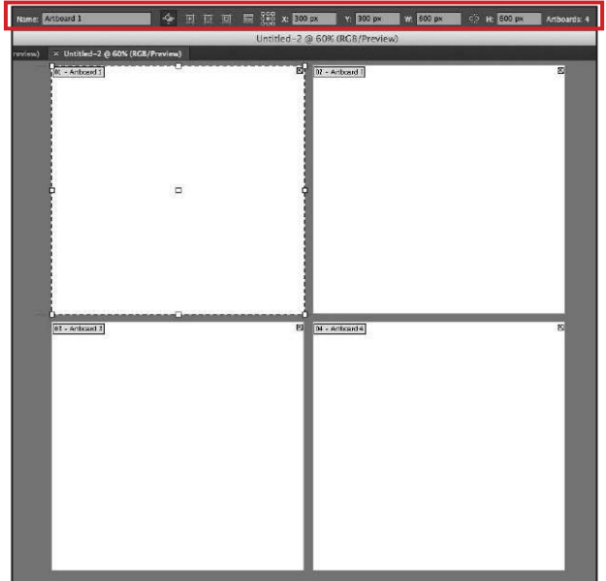

Încă o dată, multiplele artboards pot fi utile atunci când dorești să ai mai multe lucrări de artă în același document. De asemenea, face usor exportul fiecărei lucrări de artă individual atunci când le plasezi în propriul lor artboard. Vezi secțiunea 'Exportarea.'

#### **CAPITOLUL 5: Crearea Formelor și Adăugarea de Contururi**

Pentru acest tutorial, avem nevoie doar de un singur artboard pentru logo-ul nostru. Să presupunem că doresc să creez un logo personal simplu pentru site-ul meu. În primul rând, voi veni cu un concept. Doresc să încep cu o cutie simplă prin care vor trece inițialele mele.

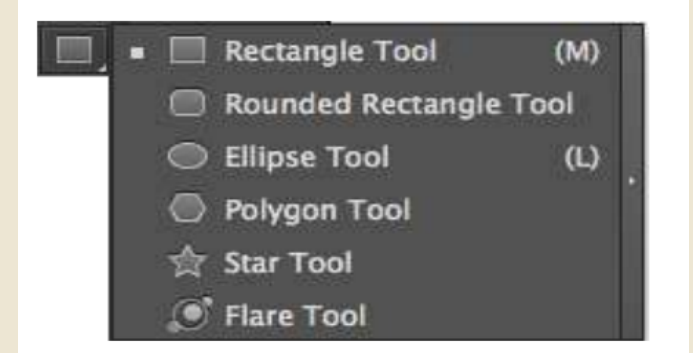

1) Dă clic pe Instrumentul Dreptunghi în bara de instrumente. Dacă apeși și ții apăsat pe el în bara de instrumente, vei observa o mulțime de instrumente pentru forme diferite la dispoziția ta.

2) Dă clic și trage până când obții forma dorită sau dă dublu clic pe ecran până când apare o fereastră de dialog care îți permite să introduci dimensiuni specifice pentru dreptunghiul tău. Poți ajusta mereu dimensiunea manual mai târziu trăgând marcatorii de jur împrejurul formei sau în bara de instrumente de sus, poți ajusta lățimea și înălțimea introducând dimensiuni specifice. În acest caz, am creat un dreptunghi cu lățimea de 350 px și înălțimea de 150 px.

3) Acum, trebuie să schimbăm conturul și umplerea formei noastre. Simte-te liber să

alegi orice culoare dorești. Poti accesa aceste optiuni în bara laterală. De obicei, implicit este setată o umplere albă și un contur negru. Voi da dublu clic pe caseta de umplere și o voi schimba într-un verde seafoam.

300 px

č5 H:

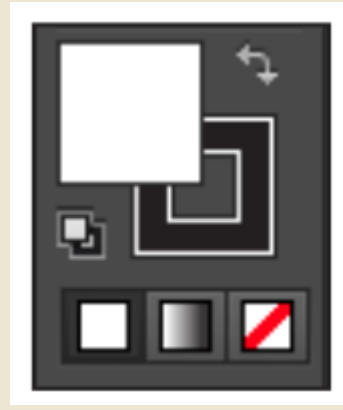

4) Dă clic simplu pe caseta conturului și apasă pe butonul util 'Fără Umplere' sub caseta Contur/Umplere. Conturul și umplerea mea arată acum în bara de instrumente astfel:

5) Forma mea arată astfel:

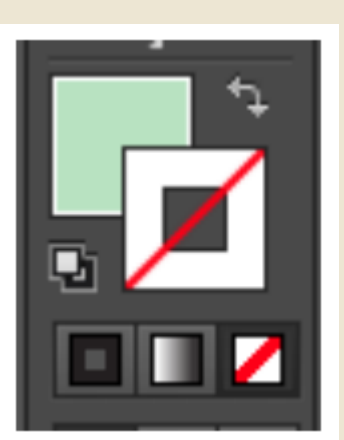

188 px

#### **CAPITOLUL 6: Utilizarea pensulei**

Pentru logo-ul meu, acum doresc să plasez o scriere cursivă a inițialelor mele deasupra dreptunghiului, în alb. În acest caz, voi folosi instrumentul Pensulă. Notă: poți utiliza și un tip de literă predefinit aici, dar eu doresc ca al meu să aibă un aspect făcut manual.

1) Deschideți instrumentul Pensulă.

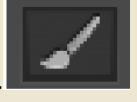

- 2) Apăsați și începeți să desenați pe artboard-ul dvs.
- 3) Schimbați conturul liniei în alb. Acesta este aspectul meu:

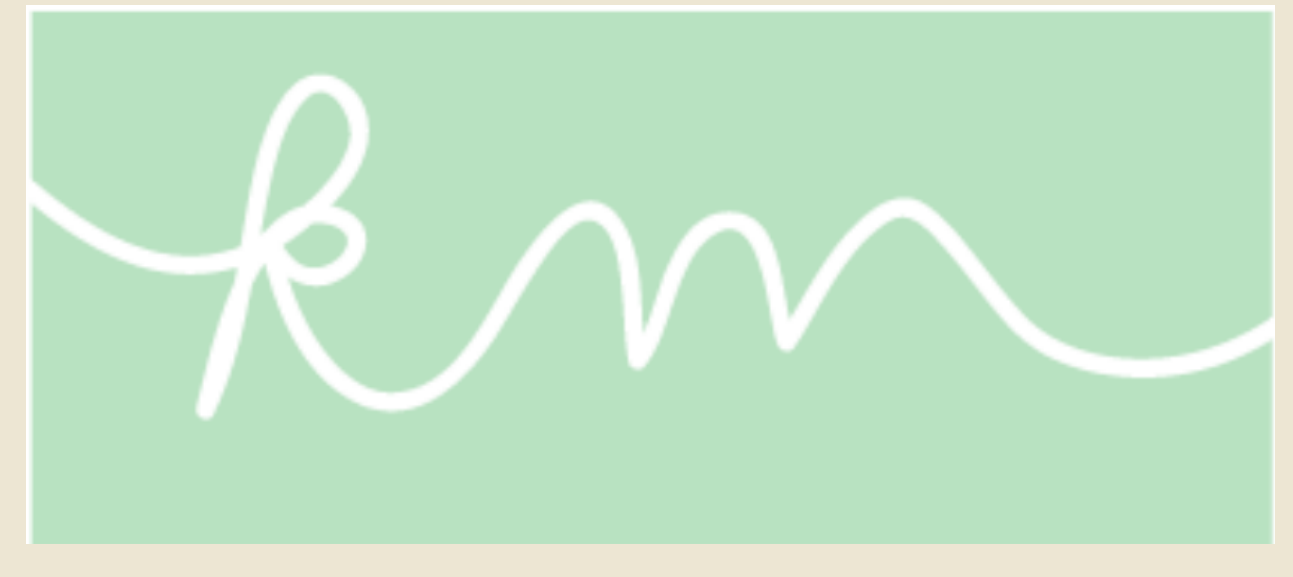

De asemenea, puteți ajusta linia pe care ați creat-o mergând la bara de instrumente de sus, unde puteți schimba umplerea/conturul, lățimea liniei de contur, opacitatea și stilul.

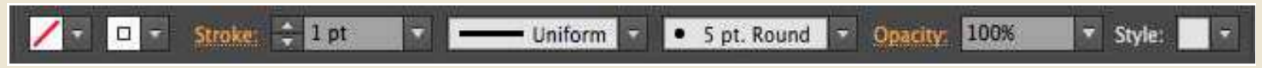

Illustrator vă oferă multe opțiuni pentru stiluri predefinite. În acest caz, am utilizat stilul implicit 5pt. Rotund. Dacă faceți clic pe triunghiul mic de lângă el, va apărea un meniu cu diferite tipuri de pensule pe care le puteți utiliza.

### **CAPITOLUL 7: Înțelegerea și Desenarea Punctelor**

Traseele sunt segmentele de linie care alcătuiesc structura generală a operei de artă pe care o creați (scheletul). De exemplu, un dreptunghi este alcătuit dintr-un traseu care are patru linii verticale care se conectează toate, iar în colturi există patru puncte de ancorare (articulațiile). Fiecare formă și obiect va avea traseu și puncte de ancorare.

De asemenea, puteți desena propriile trasee folosind **Instrumentul Pen**, creând practic propria operă de artă în cadrul Illustrator-ului. Instrumentul Pen are câteva caracteristici avansate, dar vom discuta despre elementele de bază ale utilizării acestuia. Practic, stabiliți punctele și desenați liniile pentru obiectul dvs. de artă. Puteți crea atât linii drepte, cât și linii curbate.

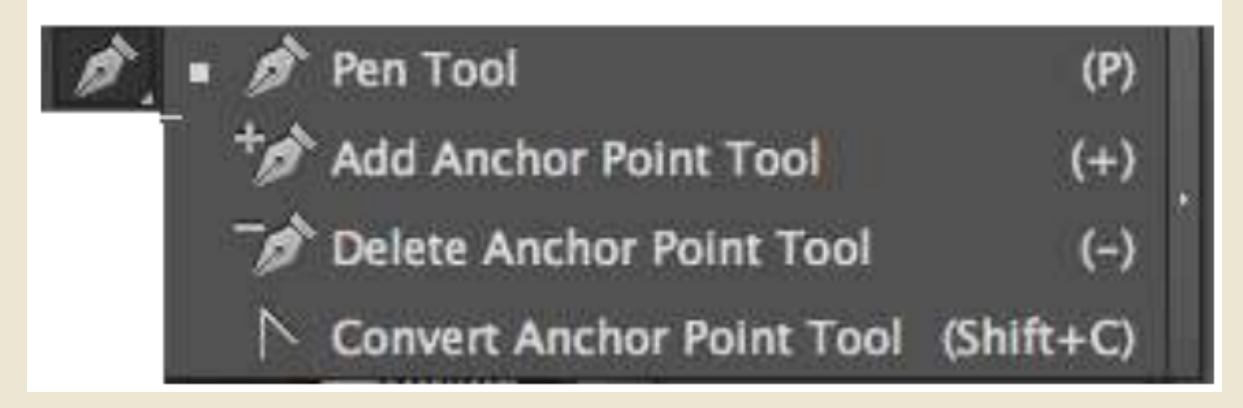

Pentru logo-ul meu, doresc să creez niște forme abstracte sub dreptunghiul meu în diferite nuanțe de verde/albastru, care vor servi ca fundal pentru titlul meu: "Designer Grafic și Artist". În acest caz, trebuie doar să desenez linii drepte cu instrumentul Pen.

1) Selectați **Instrumentul Pen**.

2) Faceți clic oriunde pentru a începe să desenați obiectul dvs.

3) Continuați să faceți clic pentru a crea obiectul.

4) Pentru a închide obiectul, faceți clic înapoi pe primul punct. Ar trebui să vedeți un cerc mic lângă instrumentul Pen, ceea ce indică că închideți traseul. Voi continua să creez forme

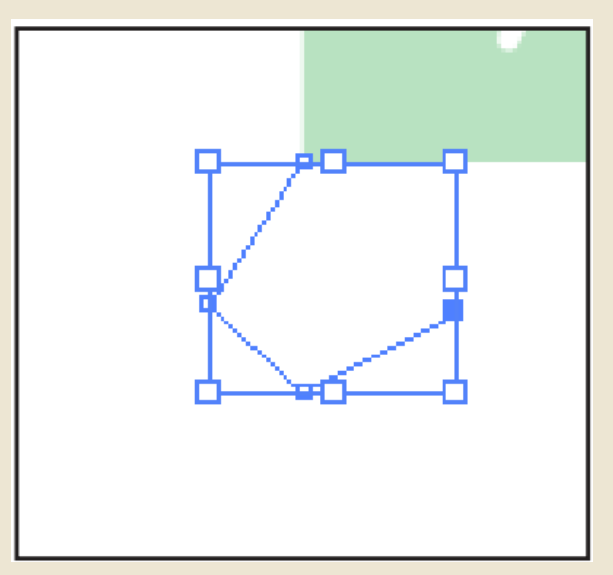

abstracte până când se formează un grup suficient de mare pentru a adăuga titlul meu.

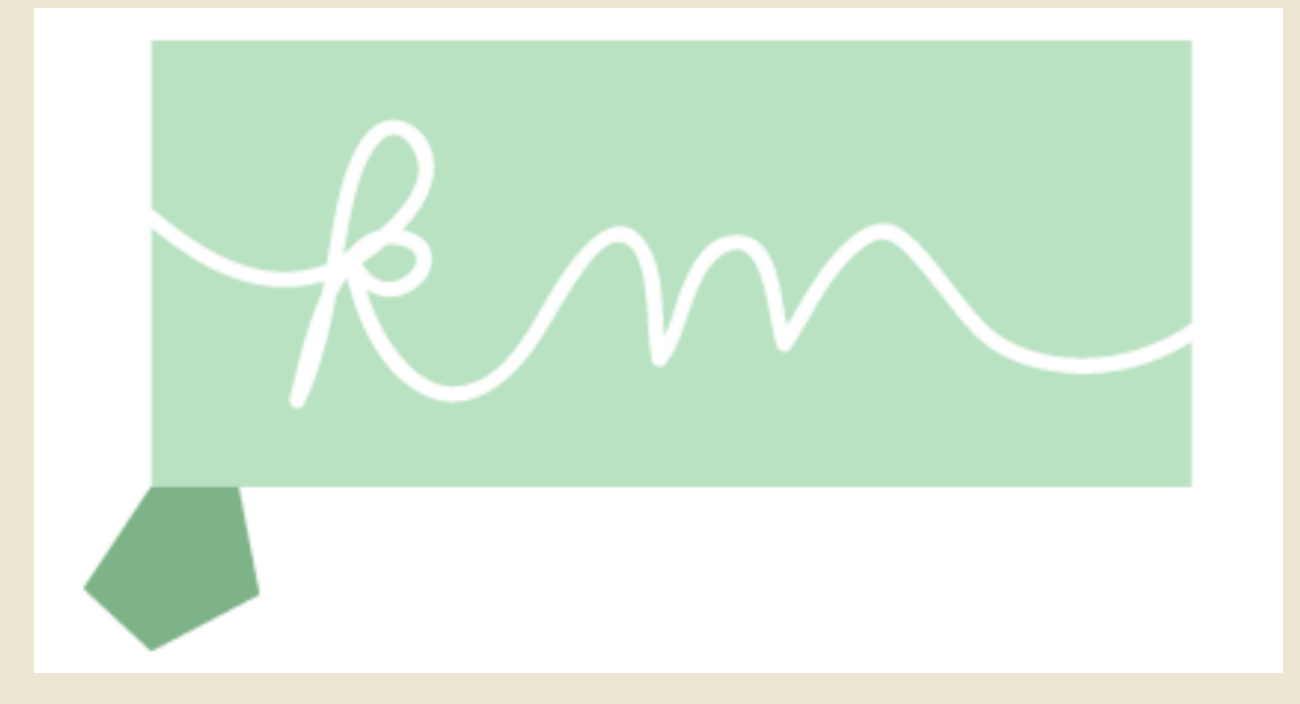

#### Logo-ul meu arată acum astfel:

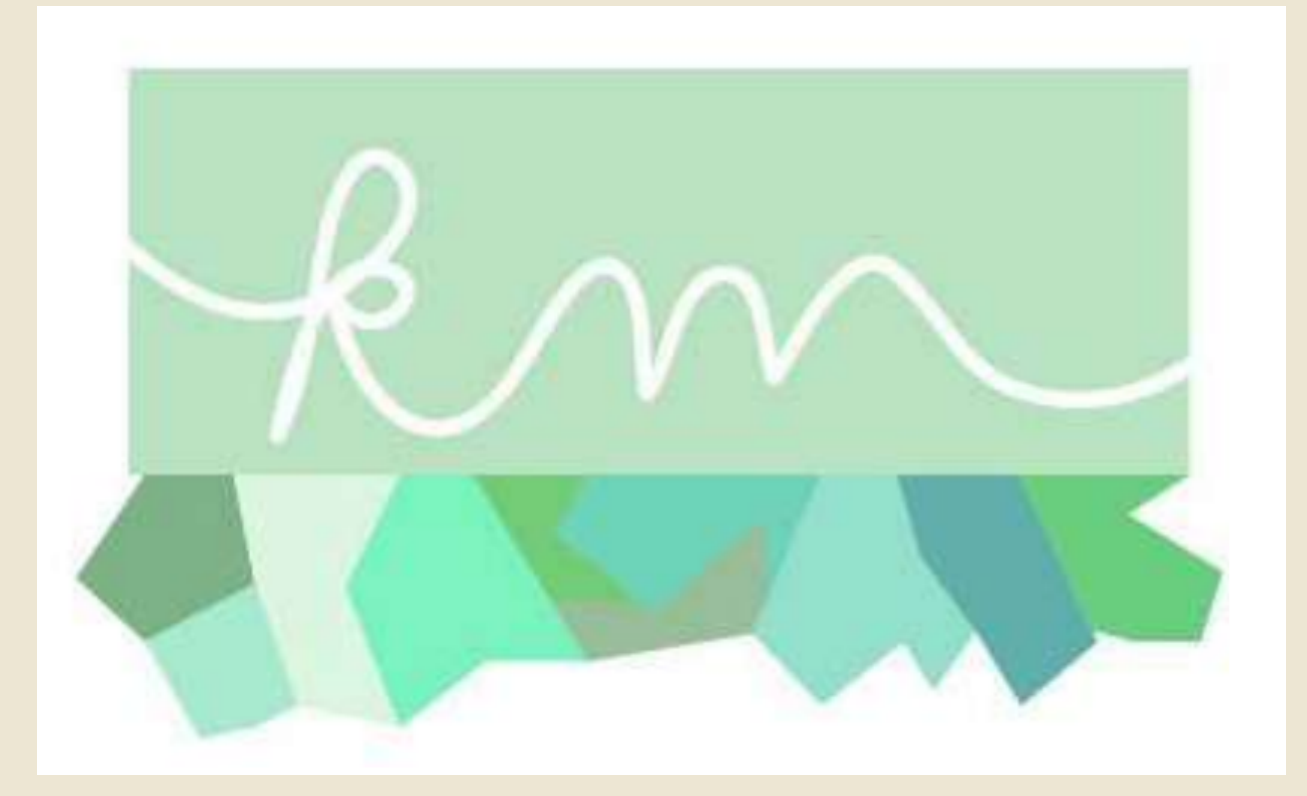

Când lucrați cu trasee, puteți ajusta punctele de ancorare/trasee folosind

#### **Instrumentul de Selecție Directă (Direct Selection Tool)**.

Instrumentul de Selecție Directă vă va permite să selectați punctele dintr-un traseu și să le mutați.

De exemplu, să zicem că desenez acea ultimă formă și nu îmi place cum arată. În loc să creez un traseu nou complet, pot folosi Instrumentul de Selecție Directă pentru a ajusta punctele.

1) Selectați **Instrumentul de Selecție Directă** și faceți clic pe forma respectivă. Cu acest instrument, selectați punctele unul câte unul. Un punct selectat va fi un punct de ancorare umplut cu albastru, iar un punct neselectat va avea zona din mijloc albă.

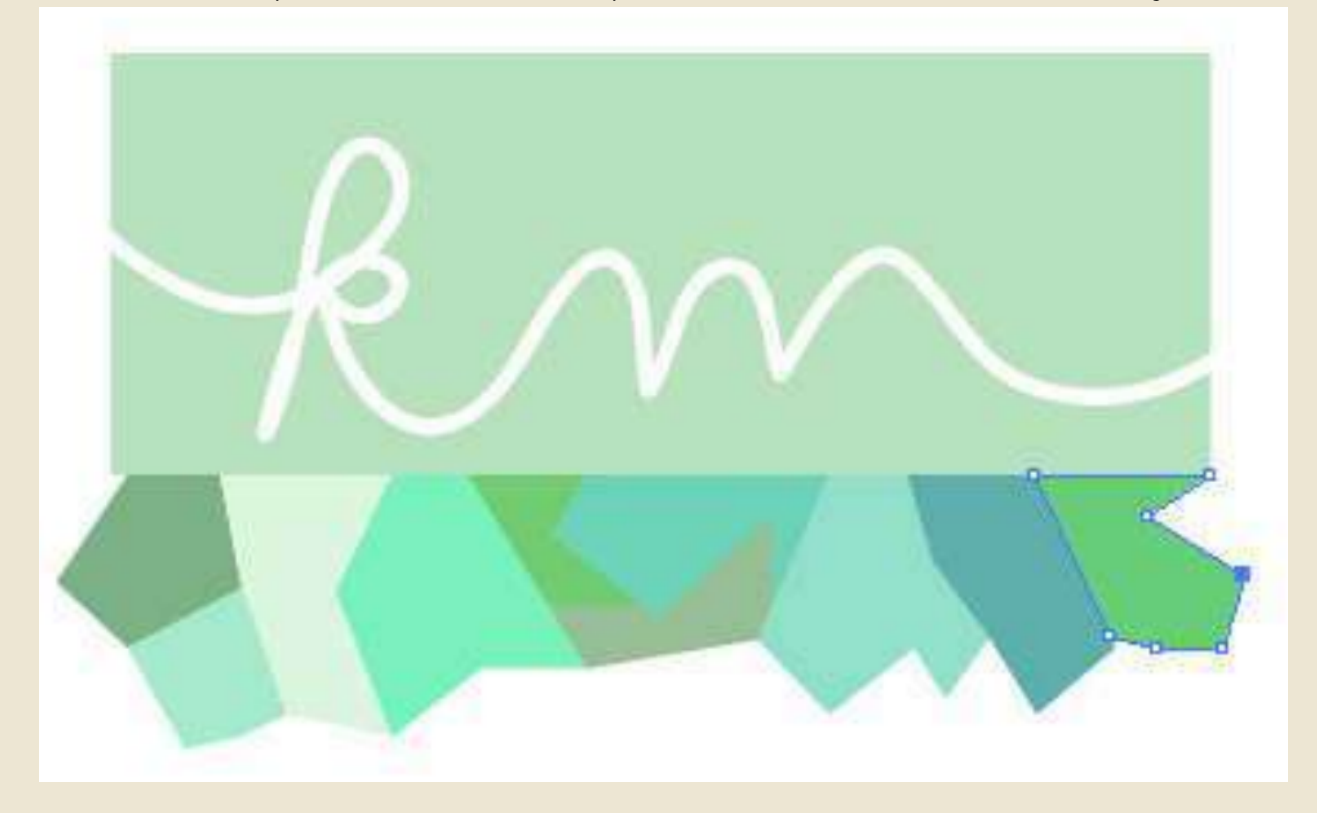

2) Faceți clic și trageți punctele de ancorare pentru a schimba forma obiectului. Forma arată acum astfel.

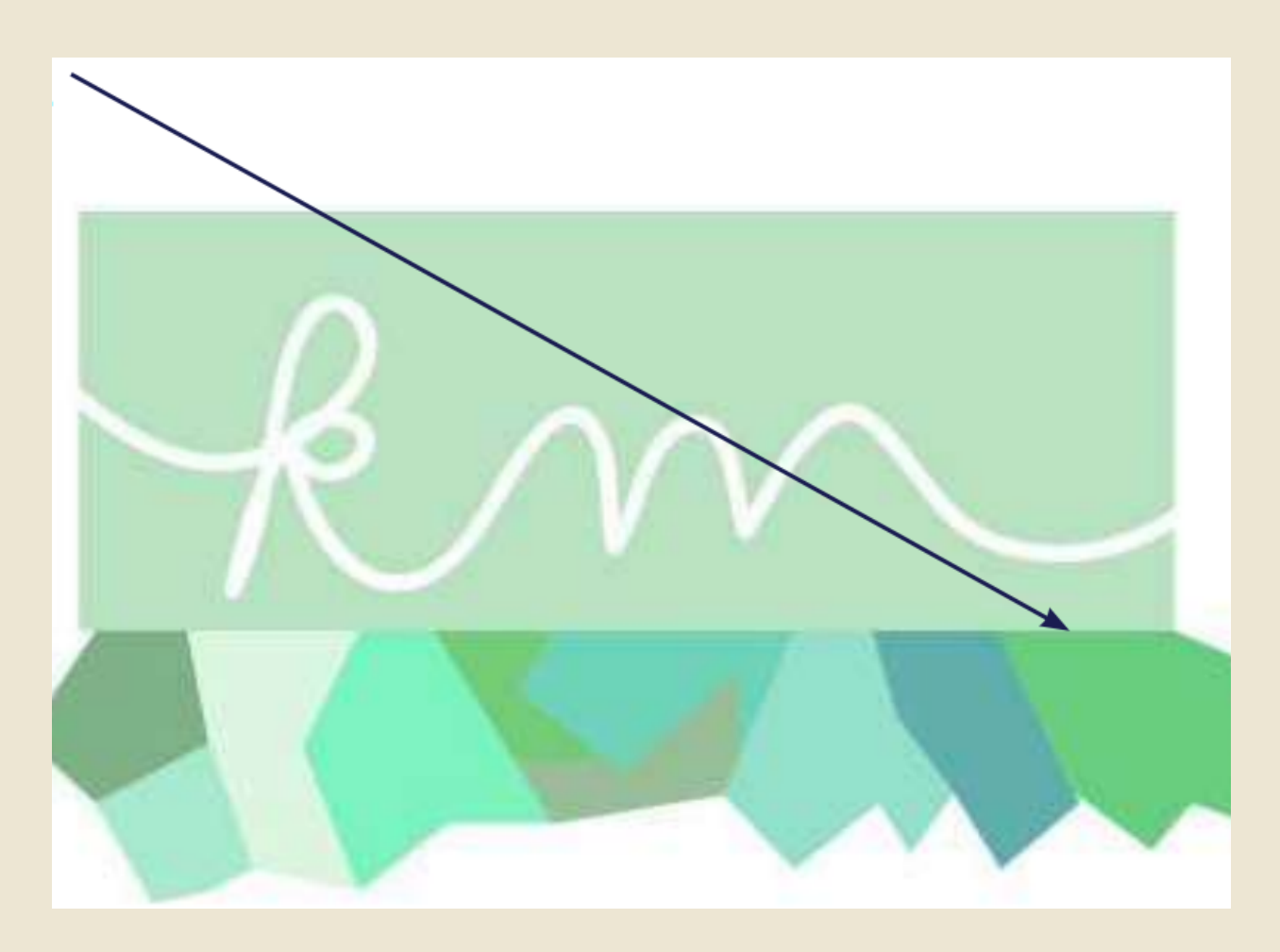

Acum, dreptunghiul meu nu se potrivește cu lucrarea de jos, așa că acum doresc să ajustez forma dreptunghiului pentru a imita aspectul abstract. Cu Instrumentul Pen, puteți de asemenea să adăugați și să eliminați puncte.

1) Faceți clic și mențineți apăsat pe **Instrumentul Pen** până când vedeți un meniu derulant. Selectați **Instrumentul Add Anchor Point**.

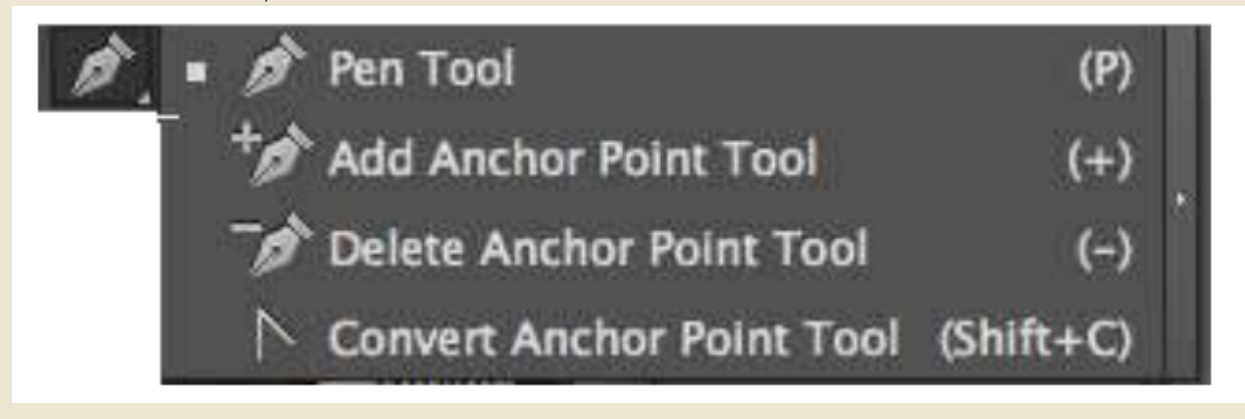

2) Acum plimbați cursorul peste traseul dreptunghiului și faceți clic oriunde pe traseu pentru a adăuga un punct de ancorare.

3) Acest lucru va crea puncte noi de ancorare și veți vedea noi puncte albastre pe traseu. Acum puteți folosi Instrumentul de Selecție Directă pentru a muta acele puncte și a crea o formă complet nouă.

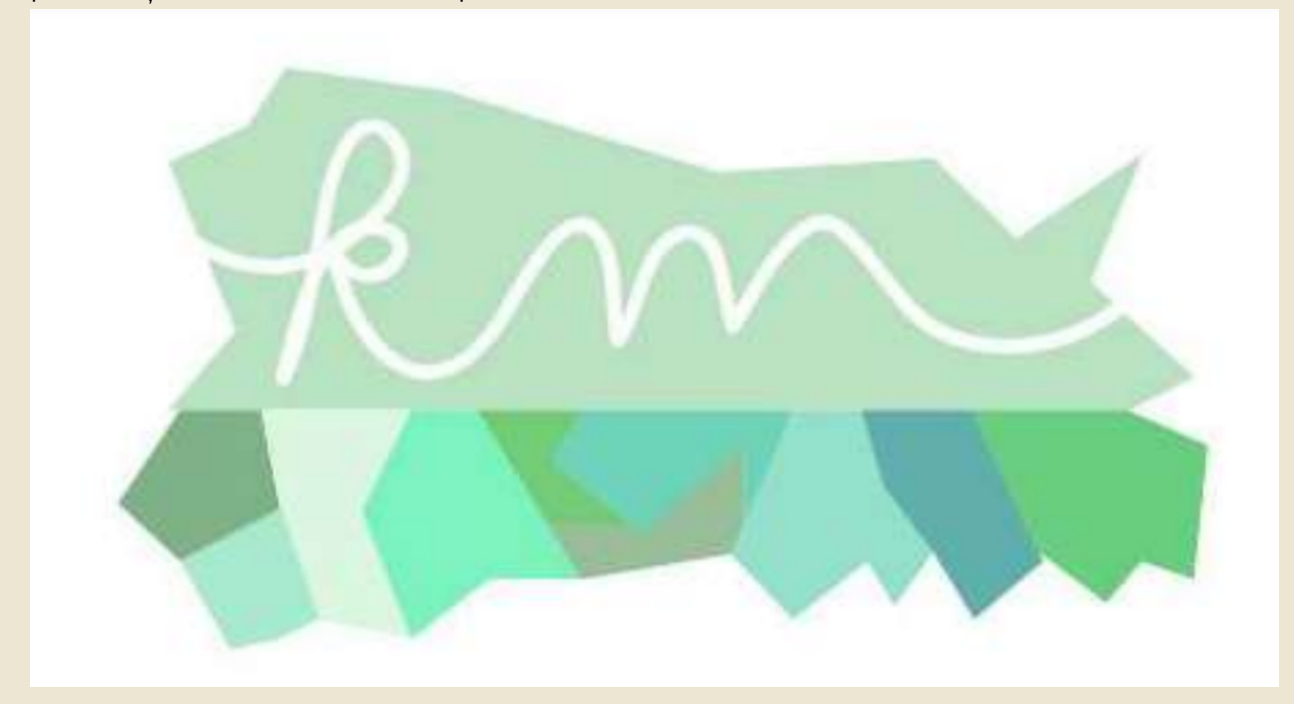

# **CAPITOLUL 8: Utilizarea textului și crearea contururilor**

Acum doresc să adaug textul "Designer Grafic & Artist" peste formele mele.

1) Selectați Instrumentul Text.

2) Faceți clic oriunde și un cursor va apărea pentru a începe să tastați.

3) Odată ce ati terminat de scris, faceti clic pe Instrumentul Selectie pentru a muta textul în jur. Acest lucru va crea o casetă în jurul textului. Plimbați-vă peste ea și veți obține un cursor care vă va permite să mutați textul pe artboard.

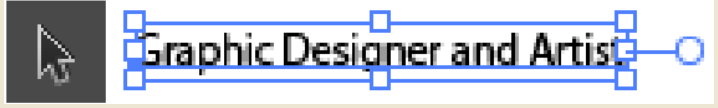

4) După ce l-am plasat peste opera mea de artă, pot da dublu clic pe el pentru a evidenția textul și a schimba fontul/mărimea folosind bara de instrumente de sus. Am schimbat fontul meu la "Modern No. 20", dimensiunea de 22pt.

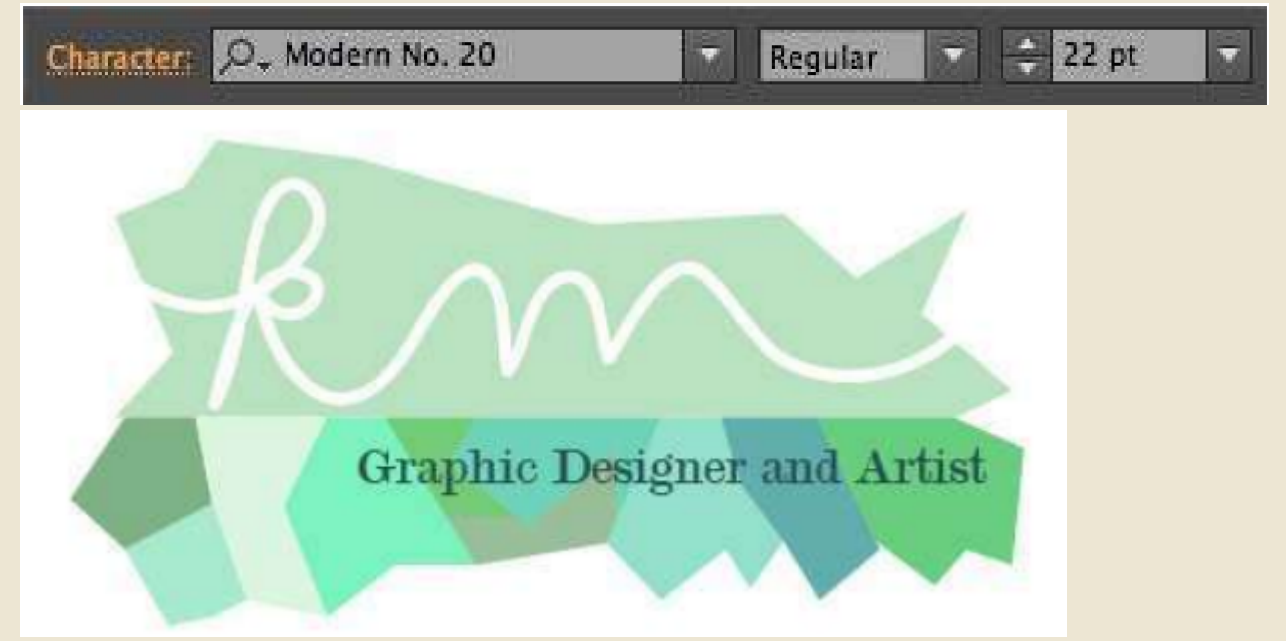

În unele cazuri, veți dori să convertiți textul în contururi. Acest lucru vă va permite să manipulați textul în moduri interesante. Cu toate acestea, nu veți putea utiliza Instrumentul Text pentru a schimba ce spune textul după ce l-ați transformat în contururi.

1) Pentru a converti textul în contururi, faceți clic pe text cu **Instrumentul Selection**.

2) Du-te la **Type > Create Outline (Tip > Creați Contururi)**. Acest lucru va crea contururi în jurul fiecărei litere individuale. Cu toate acestea, textul este încă grupat împreună. Pentru a manipula fiecare literă în mod individual, va trebui să degrupați textul.

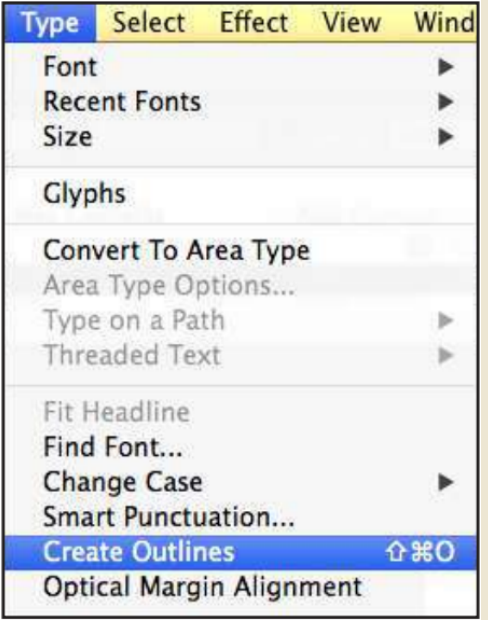

#### 3) Du-te la **Object > Ungroup (Obiect > Degrupați)**.

Apoi, veți putea să selectați fiecare literă individual și să schimbați dimensiunea și să dați literelor culori de umplere/contur diferite.

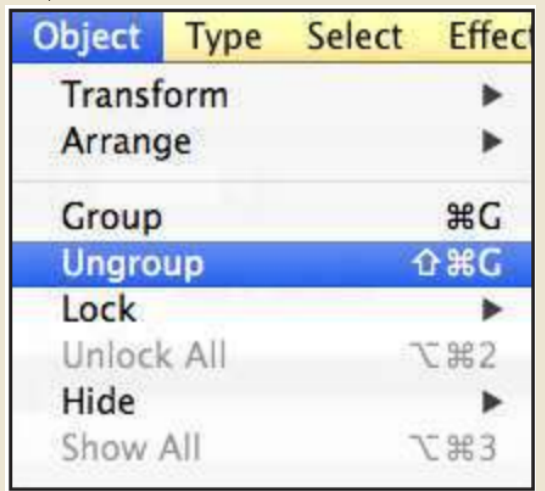

4) Faceți clic pe litera G cu **Instrumentul de Selecție** și măriți dimensiunea tragând coltul. Mențineți apăsată tasta Shift în același timp pentru a vă asigura că păstrează aceleași proporții.

5) Rotați litera folosind **Instrumentul de Rotire** . Ar trebui să puteți face clic și

să rotiți obiectul așa cum doriți. Am făcut acest lucru atât pentru litera G, cât și pentru litera A, așa cum este prezentat mai jos:

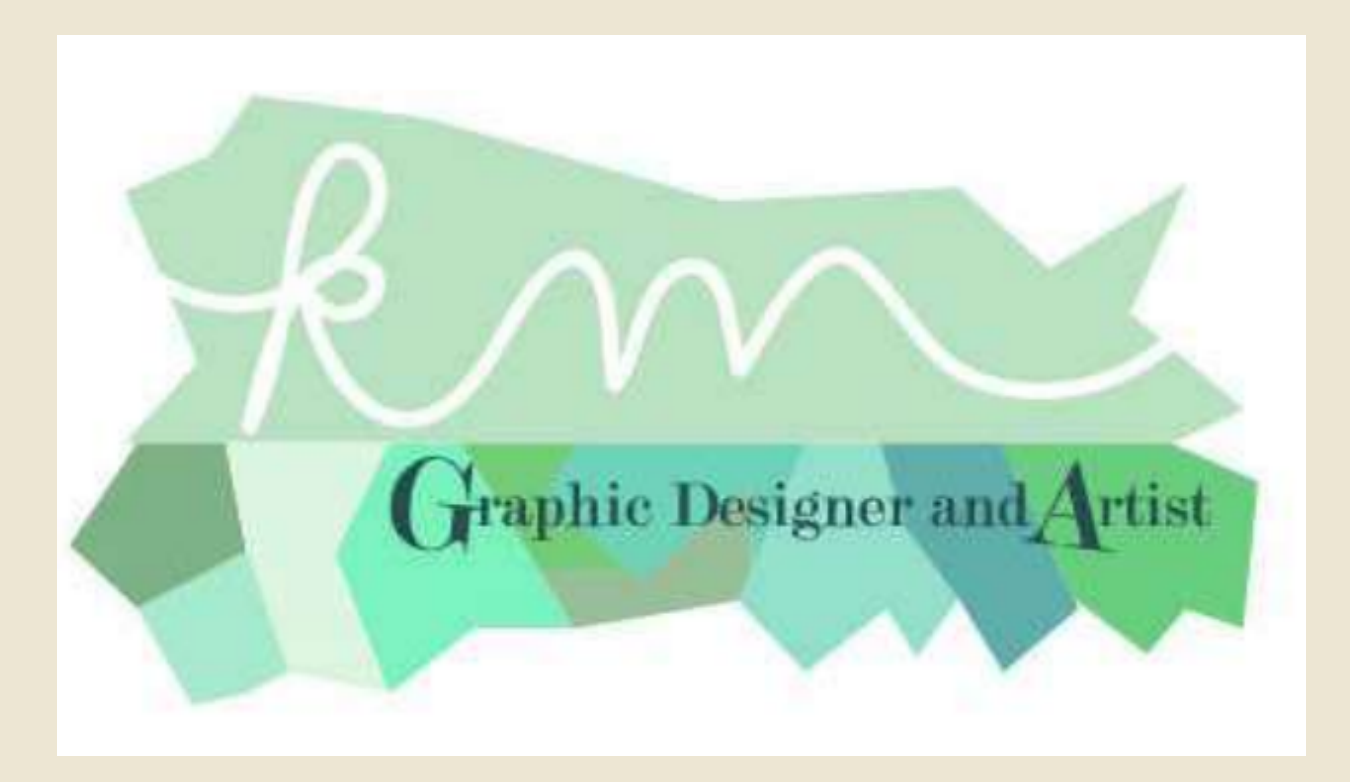

# **CAPITOLUL 9: Export**

Acum că am finalizat logo-ul meu, pot ajusta artboard-ul corespunzător pentru a se potrivi în jurul logo-ului meu. Acest lucru este crucial dacă doriți ca imaginea dvs. să fie exportată cu anumite dimensiuni de margine în jurul ei. Cu toate acestea, în acest caz, voi exporta ca .png pentru a permite imaginii să aibă un fundal transparent.

1) Du-te la **File > Export… (Fișier > Export…)**

2) O nouă fereastră de dialog se va deschide care vă permite să dați un nume fișierului și să selectați formatul. Am ales PNG.

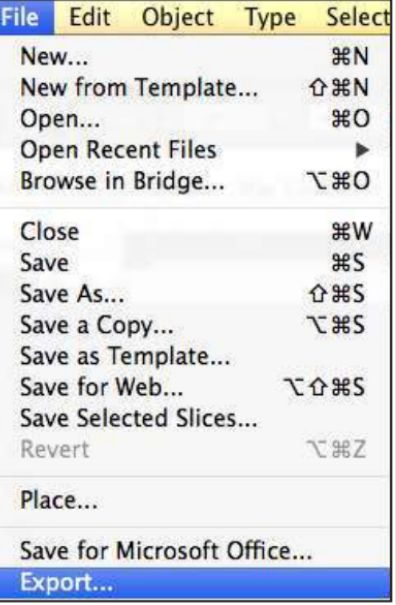

Observați că există caseta de selectare **"Use Artboards" ("Utilizează Artboards")**. Acest lucru este util atunci când doriți ca exportul să se facă folosind parametrii artboard-ului. (adică nimic în afara artboard-ului nu va fi exportat ca parte a imaginii). De asemenea, este util atunci când aveți mai multe artboards într-un fișier. Cu mai multe artboards, va exporta imaginea cu ceea ce ați numit imaginea și -01, -02, etc. De exemplu, dacă am numele "Logo" pentru fișierul meu și am 4 artboards diferite în fișierul meu, se va exporta ca "Logo-01.png", "Logo-02.png", etc.

3) După ce ați terminat, faceți clic pe **Export**.

4) În funcție de formatul pe care îl selectați, o altă fereastră de dialog poate să apară și să vă ofere mai multe opțiuni în ceea ce privește calitatea și dimensiunea fișierului de imagine. Acest lucru depinde de ceea ce aveți nevoie pentru imaginea sau opera dvs. de artă.

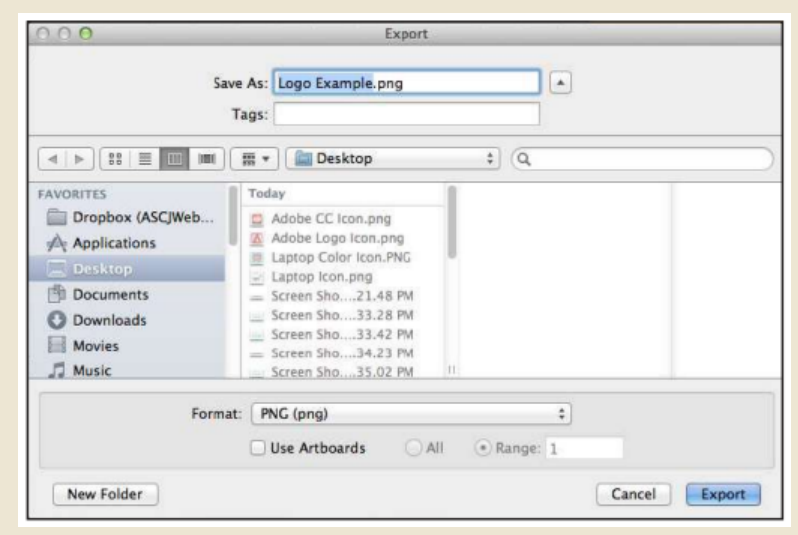